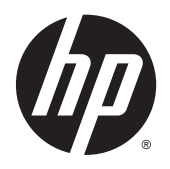

Uživatelská příručka

© 2014, 2015 HP Development Company, L.P.

Informace zde obsažené mohou být bez upozornění změněny. Veškeré záruky poskytované společností HP na produkty a služby jsou uvedeny ve výslovných prohlášeních o záruce, která doprovázejí jednotlivé produkty a služby. Žádná z informací uvedených v tomto dokumentu nezakládá právo na rozšířenou záruční lhůtu. Společnost HP není odpovědná za technické ani redakční chyby nebo opomenutí, jež tento dokument obsahuje.

#### **Oznámení o produktu**

Tato příručka popisuje funkce, které jsou společné většině modelů. Některé funkce nemusí být na vašem produktu dostupné.

Pro přístup k nejnovější uživatelské příručce přejděte na stránku [http://www.hp.com/](http://www.hp.com/support) [support](http://www.hp.com/support) a vyberte svoji zemi. Vyberte možnost **Soubory ke stažení a ovladače** poté postupujte podle pokynů na obrazovce.

Druhé vydání: Srpen 2015

Katalogové číslo dokumentu: 799838-222

#### **O této příručce**

Tato příručka obsahuje informace o funkcích monitorů a jejich nastavení a technické údaje monitorů.

**VAROVÁNÍ!** Text označený tímto způsobem znamená, že nerespektování uvedených pokynů může vést ke zranění nebo k ohrožení života.

**UPOZORNĚNÍ:** Text označený tímto symbolem informuje, že nerespektování uvedených pokynů může vést k poškození zařízení nebo ke ztrátě dat.

**POZNÁMKA:** Text označený tímto symbolem poskytuje důležité doplňující informace.

# **Obsah**

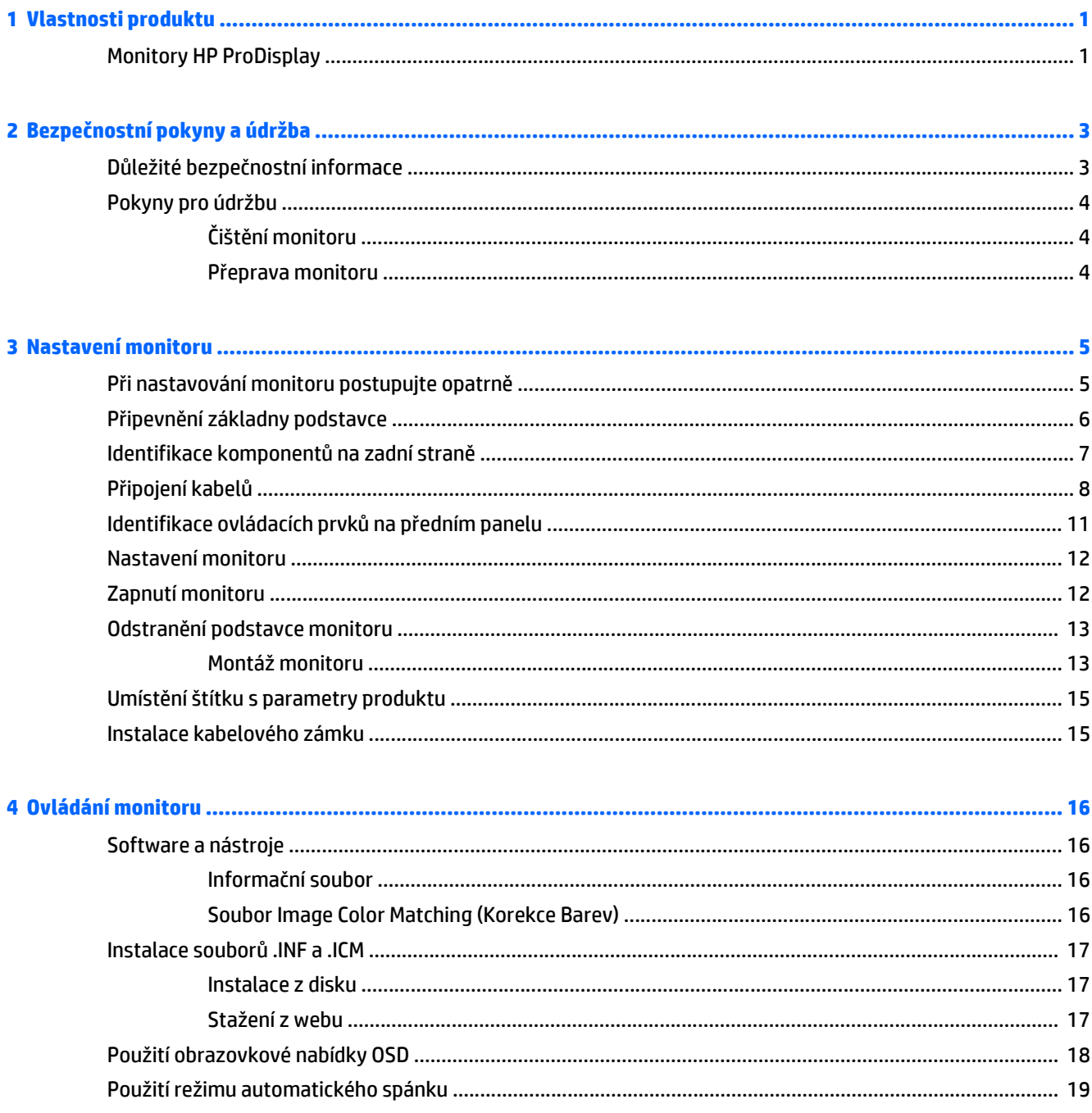

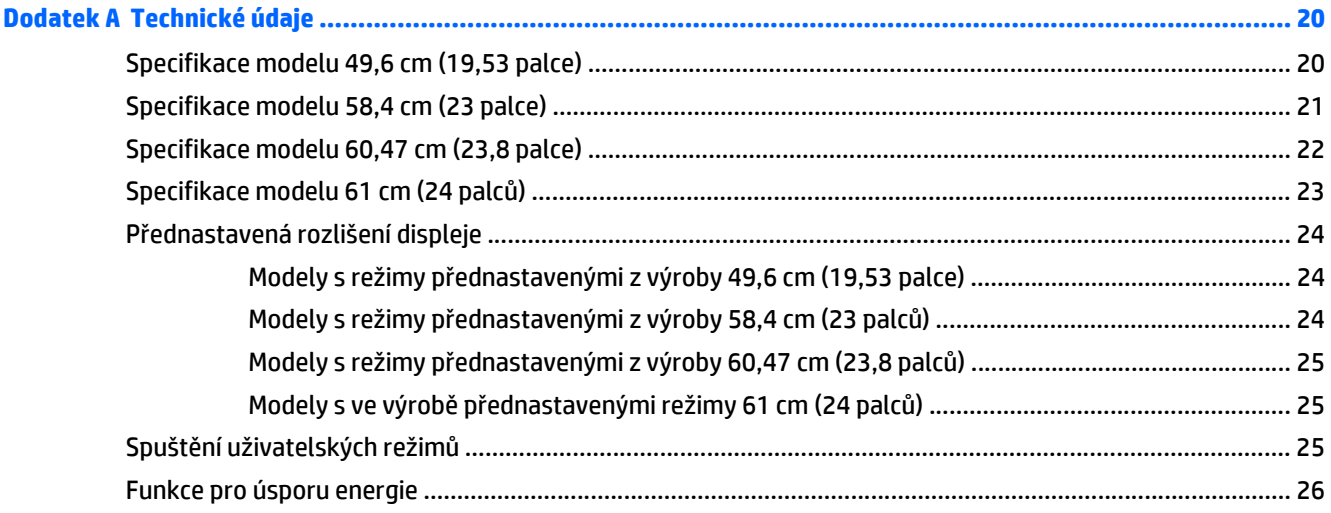

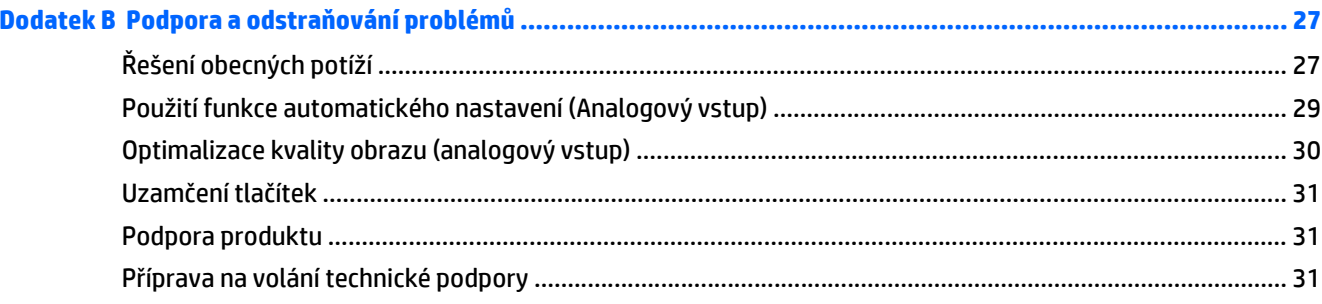

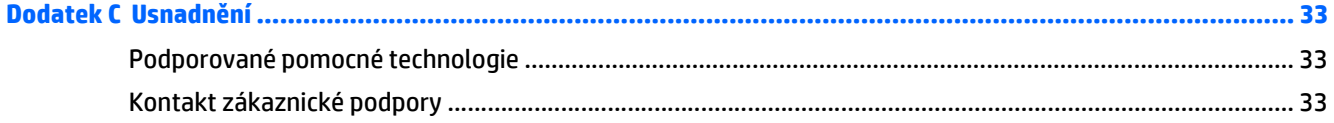

# <span id="page-6-0"></span>**1 Vlastnosti produktu**

## **Monitory HP ProDisplay**

Plochý displej má obrazovku s tekutými krystaly (LCD) a aktivní matrici s tenkovrstvými tranzistory (TFT). Charakteristické vlastnosti monitoru:

- Displej o úhlopříčce 49,6 cm (19,53 palců) s rozlišením 1920 x 1080, plus podpora zobrazení na celou obrazovku i pro nižší rozlišení, pro maximální velikost obrázků umožňuje uživatelské nastavení velikosti při zachování původního poměru stran
- Displej o úhlopříčce 58,42 cm (23 palců) s rozlišením 1920 x 1080, plus podpora zobrazení na celou obrazovku i pro nižší rozlišení, pro maximální velikost obrázků umožňuje uživatelské nastavení velikosti při zachování původního poměru stran
- Displej o úhlopříčce 60,47 cm (23,8 palců) s rozlišením 1920 x 1080, plus podpora zobrazení na celou obrazovku i pro nižší rozlišení, pro maximální velikost obrázků umožňuje uživatelské nastavení velikosti při zachování původního poměru stran
- Displej o úhlopříčce 61 cm (24 palců) s rozlišením 1920 x 1080, plus podpora zobrazení na celou obrazovku i pro nižší rozlišení; uživatelské nastavení velikosti umožňuje zobrazit obrázky v maximální velikosti při zachování původního poměru stran
- Neoslňující panel s podsvícením LED, který má menší spotřebu energie
- Technologie širokoúhlého zobrazení umožňující pohled z polohy v sedě nebo ve stoje, nebo při pohybu ze strany do strany
- Možnost naklápění
- Oddělitelný stojánek pro flexibilní instalaci panelu monitoru
- Vstup videosignálu podporující analogový vstup VGA a VGA kabel
- Vstup video signálu pro podporu digitálního DisplayPort a kabelu pro signál DisplayPort (vybrané modely)
- Vstup videosignálu pro podporu digitálního signálu HDMI (vybrané modely)
- Podpora technologie Plug and play, pokud ji podporuje operační systém
- Bezpečnostní slot na zadní straně monitoru pro volitelný uzamykací kabel
- Jednoduché nastavení a optimalizace zobrazení On-Screen Display (OSD) v několika jazycích
- Software HP Display Assistant pro úpravu nastavení monitoru a aktivaci funkcí ochrany proti krádeži (více informací naleznete v *Uživatelské příručce softwaru HP Display Assistant,* obsaženém na disku s monitorem)
- Ochrana proti kopírování HDCP u vstupů DisplayPort
- Disk se softwarem a dokumentací obsahující ovladače monitoru a dokumentaci k produktu
- Funkci úspory energie splňující požadavky na omezení spotřeby elektrické energie
- Podporuje volitelný podstavec HP Integrated Work Center
- Podporuje volitelný podstavec HP ProDisplay Companion
- Podporuje volitelnou rychloupínací konzolu HP Quick Release pro umožnění montáže na volitelné otočné rameno monitoru HP nebo připevnění volitelného Chromebox HP, HP Thin Client (vybrané modely) nebo PC HP Desktop Mini Business
- **POZNÁMKA:** Informace o bezpečnosti a směrnicích naleznete v *Důležitých informacích o produktu,* dodaných na mediálním disku – je-li součástí dodávky – nebo v sadě dokumentace. Chcete-li vyhledat aktualizace uživatelské příručky pro svůj produkt, přejděte na stránku<http://www.hp.com/support> a vyberte svou zemi. Vyberte možnost **Soubory ke stažení a ovladače** poté postupujte podle pokynů na obrazovce.

# <span id="page-8-0"></span>**2 Bezpečnostní pokyny a údržba**

## **Důležité bezpečnostní informace**

Součástí monitoru je síťový napájecí kabel. Použijete-li jiný kabel, i v tomto případě použijte pouze napájení a připojení odpovídající tomuto monitoru. Informace o správné sadě napájecího kabelu k použití s monitorem získáte v kapitole *Důležité informace o produktu*, která je součástí disku s médii, pokud je k dispozici, nebo v sadě s dokumentací.

**VAROVÁNÍ!** Aby nedošlo k úrazu elektrickým proudem nebo poškození zařízení, postupujte následovně:

- Napájecí kabel zapojujte vždy do snadno přístupné zásuvky.
- Odpojte napájení z počítače vytažením napájecího kabelu ze zásuvky střídavého proudu.
- Je-li dodán napájecí kabel s tříkolíkovou zástrčkou, zapojte jej do uzemněné tříkolíkové zásuvky. Funkci zemnícího kolíku napájecího kabelu nevyřazujte – například připojením dvoukolíkového adaptéru. Zemnící kolík je důležitým bezpečnostním prvkem.

Z bezpečnostních důvodů na napájecí kabely či šňůry nic nepokládejte. Uspořádejte je tak, aby na ně nikdo nemohl nedopatřením šlápnout nebo o ně zakopnout. Netahejte za kabely a šňůry. Při vytahování ze zásuvky uchopte kabel za zástrčku.

Pokud se chcete vyhnout vážným poraněním, přečtěte si *Příručku bezpečné a pohodlné obsluhy*. Popisuje správné uspořádání pracoviště, správné držení těla a zdravotní a pracovní návyky pro uživatele počítačů a obsahuje důležité informace o bezpečném používání elektrických a mechanických zařízení. Tato příručka se nachází na webové adrese [http://www.hp.com/ergo.](http://www.hp.com/ergo)

**UPOZORNĚNÍ:** Z důvodu ochrany monitoru i počítače připojte všechny síťové šňůry počítače a jeho periferních zařízení (například monitoru, tiskárny, skeneru) k některému typu zařízení pro ochranu před přepětím, jako je například prodlužovací kabel nebo nepřerušitelný zdroj napájení (UPS). Ne všechny prodlužovací kabely poskytují ochranu před přepětím; prodlužovací kabely, které tuto ochranu poskytují, musí nést zvláštní označení. Použijte prodlužovací kabel, jehož výrobce nabízí záruku ve formě výměny, pokud dojde k poškození, abyste měli možnost zařízení v případě selhání ochrany proti přepětí vyměnit.

Jako podstavec pod váš monitor HP použijte vhodný nábytek odpovídajících rozměrů.

**VAROVÁNÍ!** LCD monitory nevhodně umístěné na skříňkách, knihovnách, policích, stolcích, reproduktorech, bednách nebo vozících mohou spadnout a způsobit úraz.

Při rozvádění všech kabelů připojených k LCD monitoru je třeba dbát na to, aby za ně nebylo možné nechtěně zatáhnout, zachytit je nebo o ně zakopnout.

**POZNÁMKA:** Tento produkt je vhodný pro účely zábavy. Zvažte umístění displeje do kontrolovaného dobře osvětleného prostředí, aby nedošlo k rušení okolním světlem a jasnými povrchy, které mohou způsobit rušivé odrazy z obrazovky.

## <span id="page-9-0"></span>**Pokyny pro údržbu**

Zdokonalení výkonu a prodloužení životnosti monitoru:

- Neotevírejte kryt monitoru ani se nepokoušejte vlastními silami produkt opravit. Používejte pouze ovládací prvky uvedené v uživatelské příručce. Pokud monitor nefunguje správně nebo pokud došlo k jeho pádu nebo poškození, obraťte se na autorizovaného prodejce nebo servisní středisko společnosti HP.
- Použije pouze napájecí zdroj a připojení, které je vhodné pro tento monitor, jak je uvedeno na štítku na zadní straně monitoru.
- Celkový proudový odběr produktů připojených k zásuvce nesmí přesáhnout proudovou kapacitu příslušné elektrické zásuvky a celkový proudový odběr produktů připojených ke kabelu nesmí přesáhnout proudovou kapacitu příslušného kabelu. Informace o proudovém odběru (AMPS nebo A) naleznete na štítku každého zařízení.
- Umístěte monitor blízko zásuvky, která je snadno přístupná. Při odpojování kabelu monitoru uchopte pevně zástrčku a vytáhněte ji ze zásuvky. Nikdy neodpojujte monitor táhnutím za kabel.
- Pokud monitor nepoužíváte, vypněte ho. Životnost monitoru lze podstatně prodloužit, pokud používáte program spořiče obrazovky a monitor, pokud ho nepoužíváte, vypínáte.

**Z POZNÁMKA:** Monitory s "vypáleným obrazem" nejsou kryty zárukou společnosti HP.

- Štěrbiny a otvory ve skříni monitoru jsou určeny k ventilaci. Tyto otvory nesmí být zakryty ani jinak blokovány. Nikdy nestrkejte žádné předměty do štěrbin nebo otvorů ve skříni monitoru.
- Chraňte monitor před pádem a neumisťujte ho na nestabilní povrch.
- Na napájecí kabel nic nepokládejte. Nešlapejte na kabel.
- Monitor by měl být na dobře větraném místě a neměl by být vystaven nadměrnému světlu, horku ani vlhku.
- Při odebírání patky stojánku monitoru je nutné položit monitor přední stranou dolů na měkkou podložku, aby se nepoškrábal, nepoškodil nebo nerozbil.

#### **Čištění monitoru**

- **1.** Vypněte monitor a odpojte napájecí kabel od zadní části jednotky.
- **2.** Měkkým, antistatickým, čistým hadříkem otřete prach na obrazovce a krytu monitoru.
- **3.** Při situacích vyžadujících náročnější čištění použijte roztok 50/50 vody a isopropyl alkoholu.

**UPOZORNĚNÍ:** Roztok nastříkejte na vlhký hadřík a jemně otřete povrch obrazovky. Nikdy nestříkejte roztok přímo na povrch obrazovky. Může proniknout za rámeček a poškodit elektroniku.

**UPOZORNĚNÍ:** Nepoužívejte pro čištění obrazovky ani skříně monitoru čisticí látky, které obsahují jakékoliv materiály na bázi ropy, například benzen, ředidlo, ani žádné jiné těkavé látky. Tyto chemické látky mohou monitor poškodit.

#### **Přeprava monitoru**

Původní obalovou krabici si uschovejte. Je možné, že ji budete potřebovat při přepravě monitoru.

# <span id="page-10-0"></span>**3 Nastavení monitoru**

Chcete-li instalovat monitor, zkontrolujte, zda je vypnuto napájení monitoru, počítače a dalších připojených zařízení, a poté postupujte podle následujících pokynů.

### **Při nastavování monitoru postupujte opatrně**

Nedotýkejte se povrchu LCD panelu, mohlo by to vést k jeho poškození. Tlak na panel může mít za následek nerovnoměrnost barev nebo změnu orientace tekutých krystalů. Pokud k tomu dojde, obrazovka se do normálního stavu sama nevrátí.

Pokud instalujete podstavec, položte monitor obrazovkou dolů na plochý povrch pokrytý ochranným pěnovým podkladem nebo hladkou (nedrsnou) látkou. Tím zabráníte poškrábání, poškození nebo zlomení obrazovky a poškození tlačítek na předním panelu.

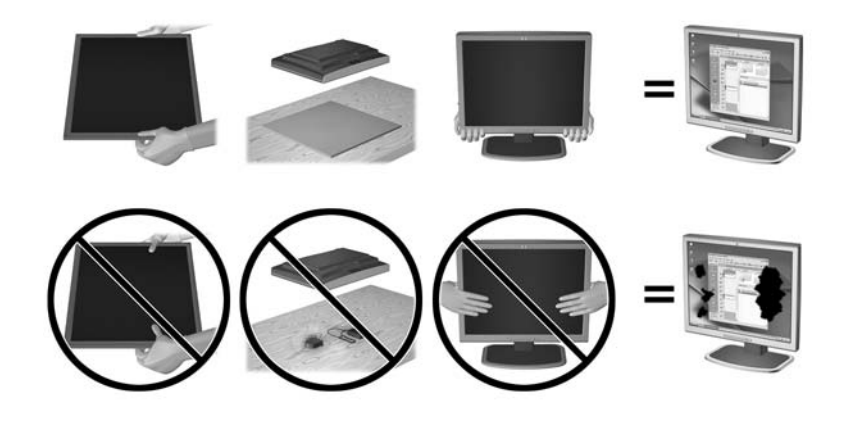

**POZNÁMKA:** Váš monitor se může od monitoru na obrázku lišit.

# <span id="page-11-0"></span>**Připevnění základny podstavce**

- **1.** Vyjměte sestavu stojanu/základny, monitor zvedněte z krabice a položte jej na rovný povrch displejem dolů.
- **2.** Umístěte podstavec nad základnu a pevně jej zatlačte dolů, aby zacvakl na místo.

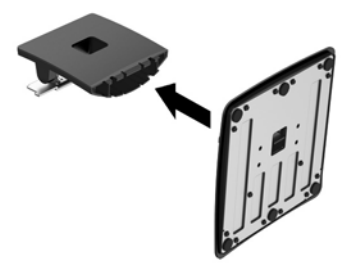

**3.** Obě západky stojanu zasuňte do konzoly v zadní straně čela monitoru, dokud nezacvaknou.

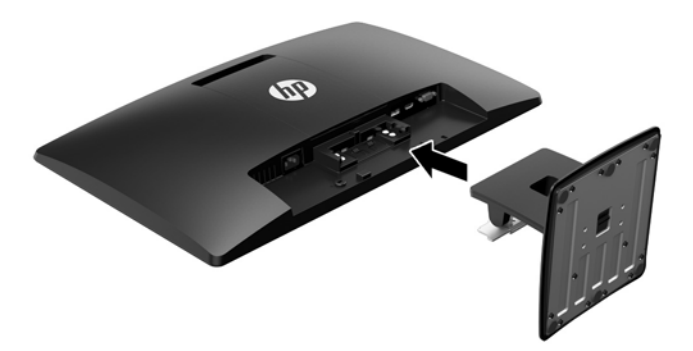

**UPOZORNĚNÍ:** Nedotýkejte se povrchu LCD panelu. Tlak na panel může mít za důsledek nestejnoměrnost barev nebo změnu orientace tekutých krystalů. Pokud toto nastane, obrazovka se do normálního stavu sama nevrátí.

# <span id="page-12-0"></span>**Identifikace komponentů na zadní straně**

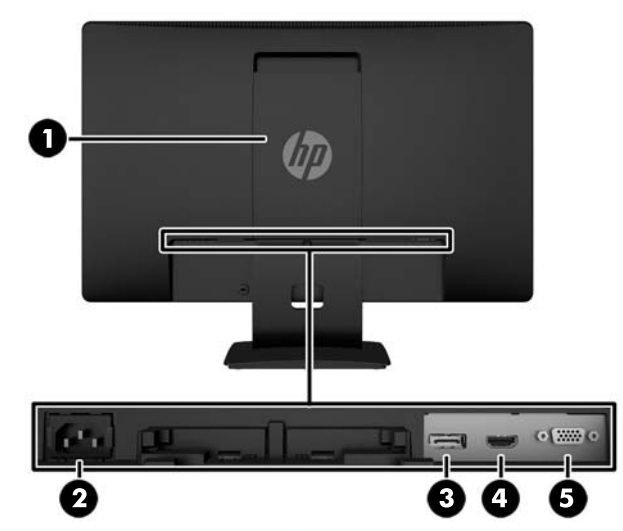

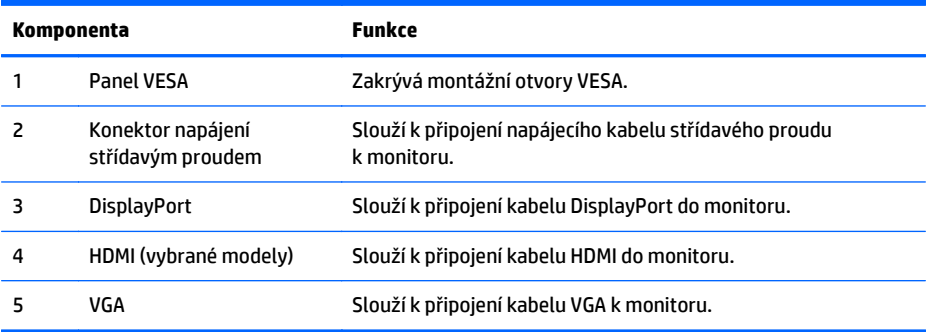

# <span id="page-13-0"></span>**Připojení kabelů**

- **1.** Umístěte monitor na vhodné a dobře větrané místo v blízkosti počítače nebo zdrojového zařízení.
- **2.** Připojte kabel signálu DisplayPort nebo HDMI (vybrané modely) nebo VGA.
	- **<sup>2</sup> POZNÁMKA:** Monitor může podporovat analogový nebo digitální vstup. Režim videa je dán použitým konektorem a videokabelem. Monitor automaticky určí, které vstupy obsahují platné videosignály. Vstupy mohou být vybrány stisknutím tlačítka +/source (Zdroj) na předním panelu nebo na displeji v nabídce On-Screen Display (OSD) stisknutím tlačítka Menu (Nabídka).
		- Pro digitální provoz DisplayPort použijte přiložený signálový kabel DisplayPort (vybrané modely). Signálový kabel DisplayPort připojte ke konektoru DisplayPort monitoru a druhý konektor kabelu DisplayPort připojte k počítači.

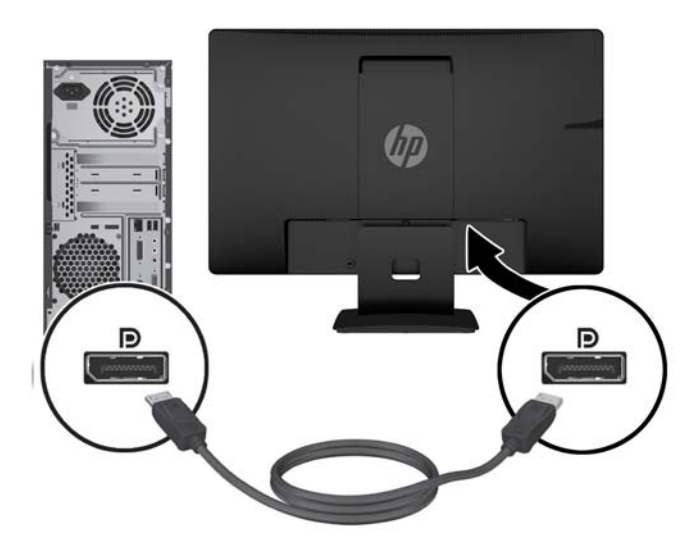

● Pro digitální provoz HDMI (vybrané modely) použijte signálový kabel HDMI (není součástí balení). Signálový kabel HDMI připojte k HDMI na zadní straně monitoru monitoru a druhý konektor ke konektoru HDMI na počítači.

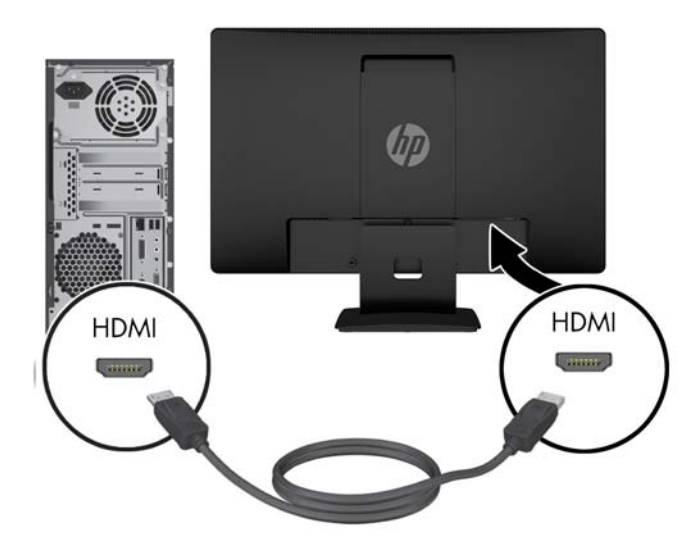

● Pro analogový provoz použijte signálový kabel VGA, který je součástí příslušenství. Signálový kabel VGA připojte ke konektoru VGA monitoru a druhý konektor kabelu VGA připojte k počítači.

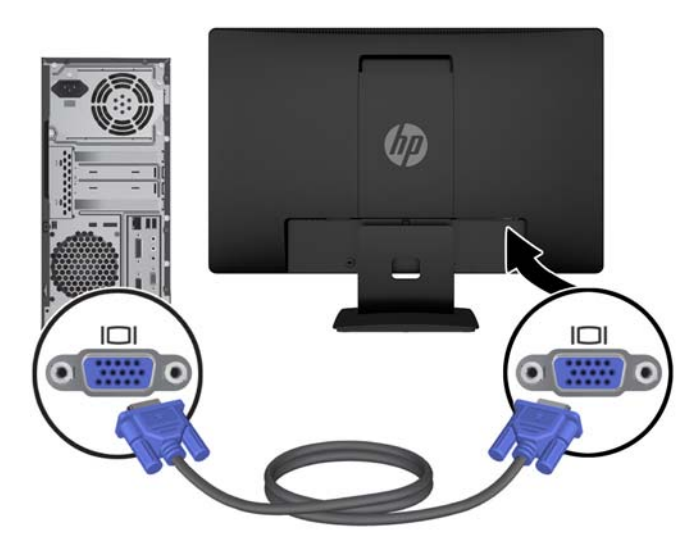

**3.** Jeden konec síťového kabelu zastrčte do napájecího konektoru v zadní části monitoru a druhý konec do elektrické zásuvky ve zdi.

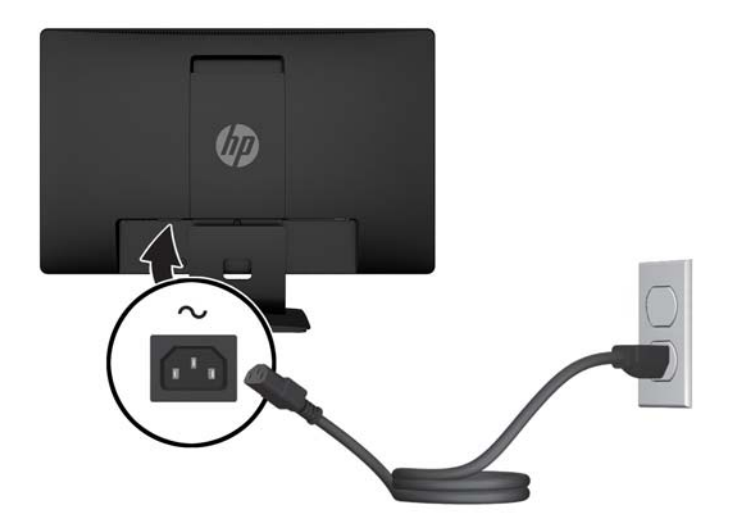

**A varování!** Aby nedošlo k úrazu elektrickým proudem nebo poškození zařízení, postupujte následovně:

Neodpojujte zemnicí kolík v napájecím kabelu. Zemnicí zástrčka plní důležitou bezpečnostní funkci.

Napájecí kabel zapojujte pouze do uzemněné a volně přístupné zásuvky elektrické sítě.

Napájení zařízení odpojte vytažením napájecího kabelu z elektrické zásuvky.

Z bezpečnostních důvodů na napájecí kabely či šňůry nic nepokládejte. Uspořádejte je tak, aby na ně nikdo nemohl nedopatřením šlápnout nebo o ně zakopnout. Netahejte za kabely a šňůry. Při vytahování ze zásuvky uchopte kabel za zástrčku.

# <span id="page-16-0"></span>**Identifikace ovládacích prvků na předním panelu**

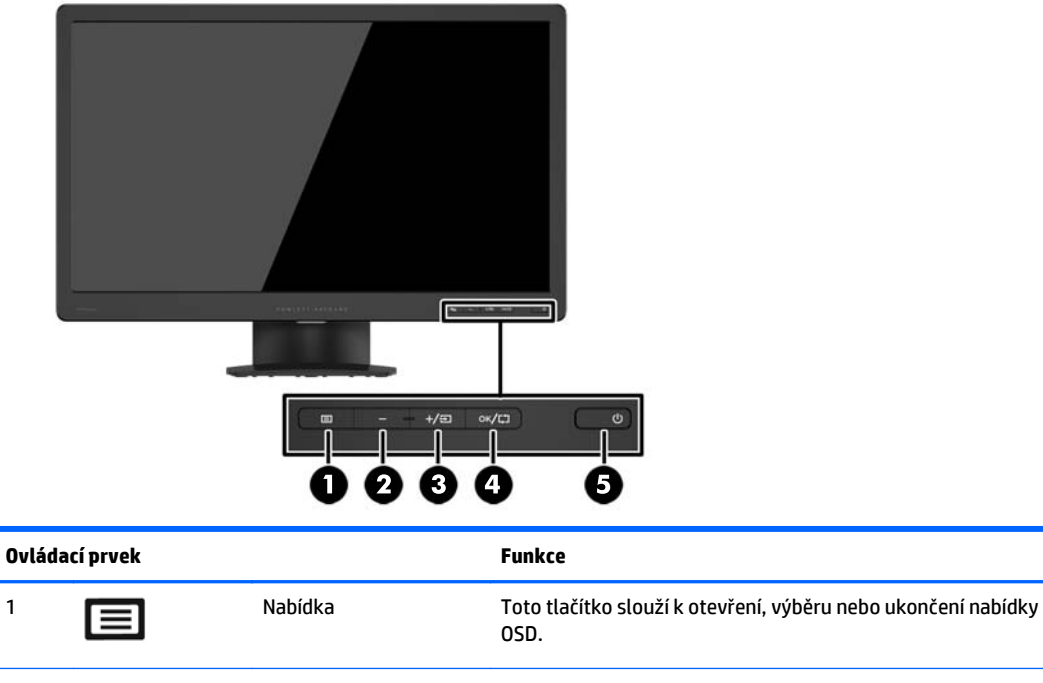

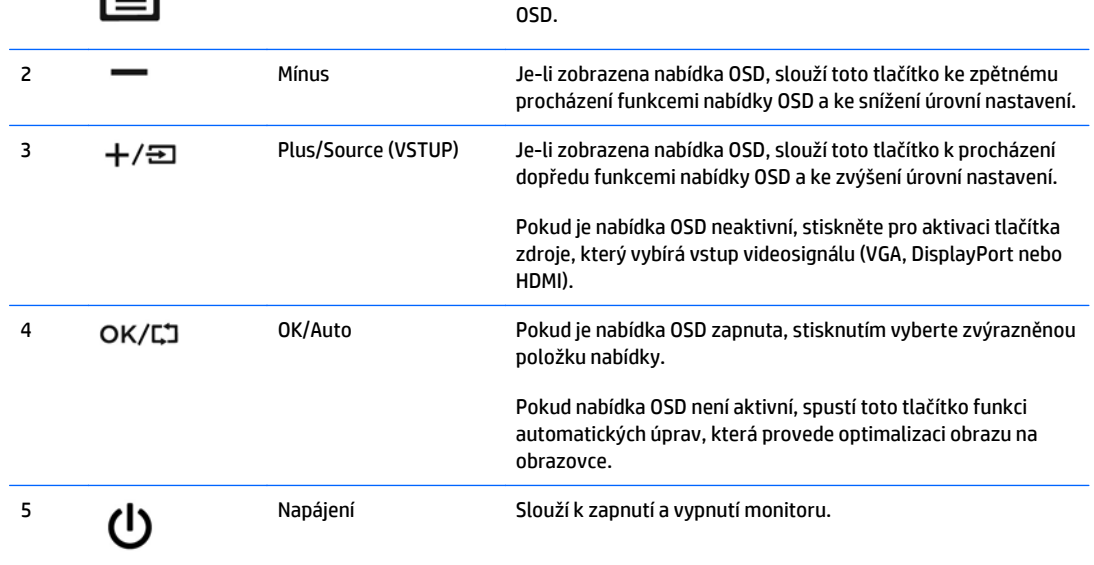

**POZNÁMKA:** Chcete-li zobrazit simulátor nabídky OSD, navštivte knihovnu HP Customer Self Repair Services Media Library na adrese<http://www.hp.com/go/sml>.

### <span id="page-17-0"></span>**Nastavení monitoru**

Panel monitoru nakloňte dopředu nebo dozadu tak, abyste jej měli pohodlně v úrovni očí. Monitor může být nakloněn v rozmezí od -5° do +22°.

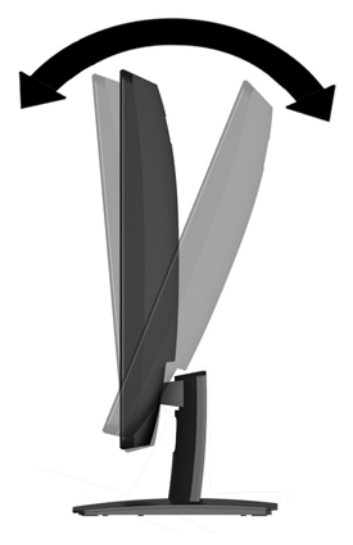

## **Zapnutí monitoru**

- **1.** Zapněte počítač stisknutím tlačítka vypínače na počítači.
- **2.** Zapněte monitor stisknutím tlačítka vypínače na přední části monitoru.

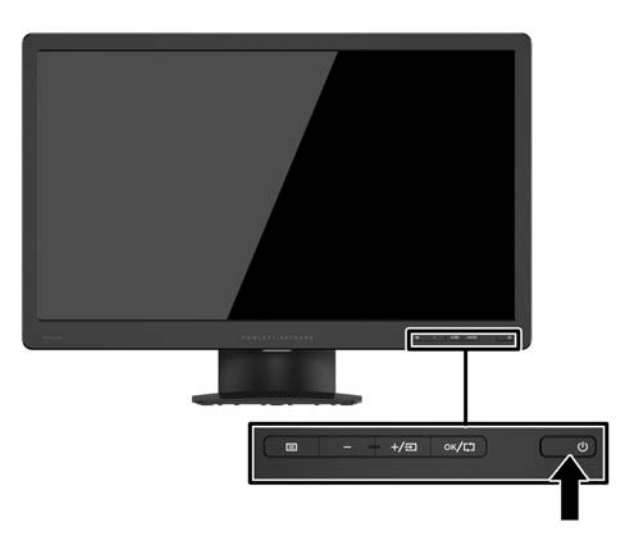

**UPOZORNĚNÍ:** U monitorů, na kterých je po dlouhou dobu zobrazen stále stejný statický obraz, může dojít ke zničení vypálením obrazu.\* Chcete-li předejít zničení svého monitoru vypálením obrazu, měli byste vždy aktivovat aplikaci spořiče obrazovky nebo monitor při delší nečinnosti vypínat. Zadržení obrazu je stav, ke kterému může dojít na každé obrazovce LCD. Monitory s "vypáleným obrazem" nejsou kryty zárukou společnosti HP.

\* Za dlouhou dobu považujeme 12 hodin nepřetržité nečinnosti.

- <span id="page-18-0"></span>**POZNÁMKA:** Pokud stisknutí tlačítka napájení nemá žádný účinek, je možné, že je zapnuta funkce Power button lockout (Uzamčení tlačítka napájení). Tuto funkci vypnete stisknutím a přidržením tlačítka napájení monitoru po dobu 10 sekund.
- **POZNÁMKA:** V nabídce OSD můžete vypnout LED napájení. Stiskněte tlačítko Menu na přední straně monitoru a vyberte možnosti **Power Control** (Řízení napájení) > **Power LED** (Kontrolka napájení) > **Off** (Vypnout).

Po zapnutí monitoru je po dobu pěti sekund zobrazena zpráva o jeho stavu. Zpráva uvádí, který vstup (DisplayPort, nebo VGA) je aktuálně aktivním signálem, stav nastavení zdroje auto-switch (zapnuto nebo vypnuto; výchozí nastavení je zapnuto), aktuální přednastavené rozlišení displeje a doporučené přednastavené rozlišení displeje.

### **Odstranění podstavce monitoru**

Stojan lze od obrazovky monitoru odebrat, aby bylo možné obrazovku připevnit na zeď, otočné rameno nebo na jiné zařízení.

**UPOZORNĚNÍ:** Před rozebíráním monitoru se ujistěte, že je vypnutý a že je jak napájecí, tak i signálový kabel odpojen.

- **1.** Odpojte a demontujte signálové a síťové napájecí kabely od monitoru.
- **2.** Položte monitor displejem dolů na rovný povrch, pokrytý čistou, suchou látkou.
- **3.** Šroubovákem zatlačte na západku pro uvolnění (1) a vysuňte podstavec ze zásuvky na čele displeje (2).

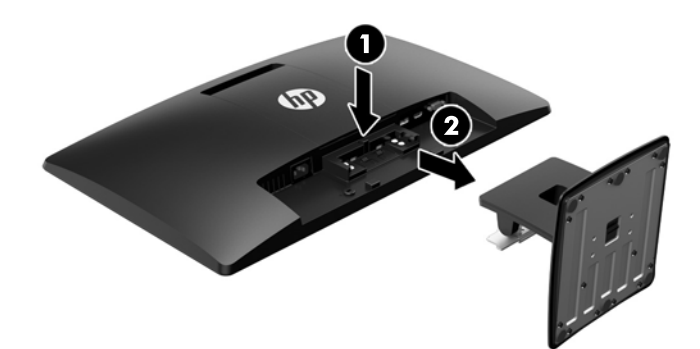

#### **Montáž monitoru**

Monitor může být připevněn na zeď, otočné rameno nebo jiná upevňovací zařízení.

**POZNÁMKA:** Tento přístroj by měl být připevněn držákem pro instalaci na zeď, který je na seznamu UL nebo CSA.

**1.** Sejměte stojan z monitoru Viz Odstranění podstavce monitoru na stránce 13.

- **UPOZORNĚNÍ:** Tento monitor je vybaven 100 mm montážními otvory standardu VESA. K uchycení instalační sestavy jiného výrobce k tomuto monitoru jsou nutné čtyři 4 mm šrouby se stoupáním závitu 0,7 a délkou 10 mm. Delší šrouby nelze použít, mohlo by dojít k poškození monitoru. Je nutné ověřit, zda řešení sestavení daného výrobce je v souladu se standardem VESA a zda je dimenzováno pro podporu hmotnosti zobrazovacího panelu monitoru. Nejlepšího výsledku dosáhnete při použití napájecího kabelu a videokabelů, které jsou dodávány s monitorem.
- **2.** Odšroubujte kryt VESA ze zadní strany monitoru.
	- **a.** Vložte nástroje nebo prsty do dvou zásuvek na dolním okraji panelu VESA.
	- **b.** Vytáhněte spodní okraj panelu VESA nahoru a vypněte displej.

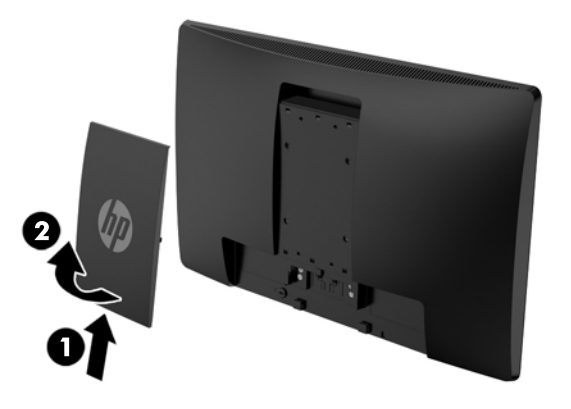

**3.** Pokud chcete připevnit monitor na otočné rameno (prodává se samostatně), prostrčte čtyři šrouby o průměru 10 mm otvory v desce otočného ramena a vložte je do montážních otvorů monitoru.

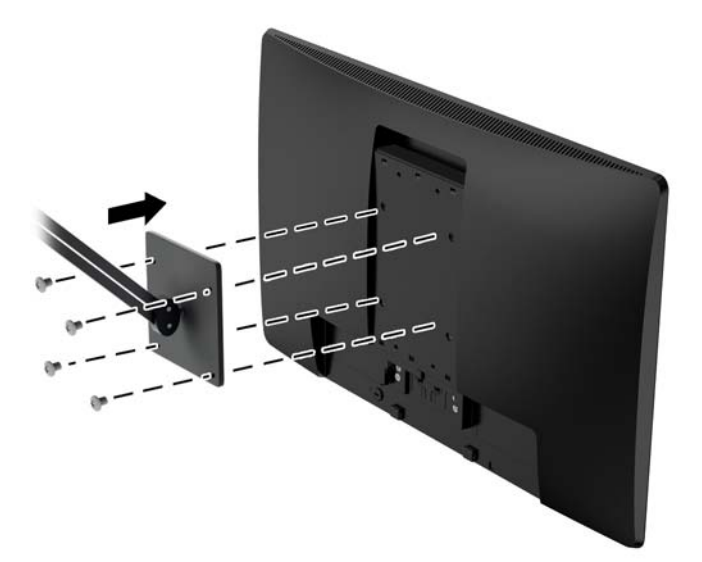

Pokud chcete namontovat monitor na jiné držáky, postupujte podle pokynů dodaných s držákem a zajistěte, aby byl monitor bezpečně uchycen.

**4.** Opět připojte kabel k panelu monitoru.

# <span id="page-20-0"></span>**Umístění štítku s parametry produktu**

Štítek s parametry produktu na monitoru obsahuje číslo produktu a sériové číslo. Tato čísla budete potřebovat, pokud budete společnost HP kontaktovat ohledně svého modelu monitoru. Štítek s parametry produktu je umístěn na spodní straně panelu monitoru.

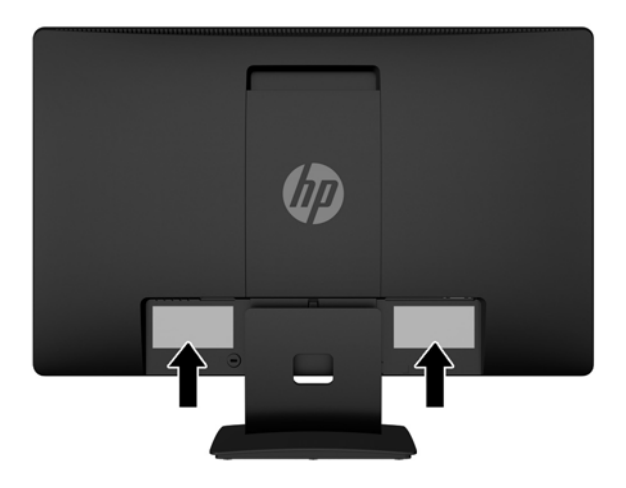

# **Instalace kabelového zámku**

Monitor můžete na pevném objektu zajistit pomocí volitelného lankového zámku, který je k dostání u společnosti HP (prodává se samostatně).

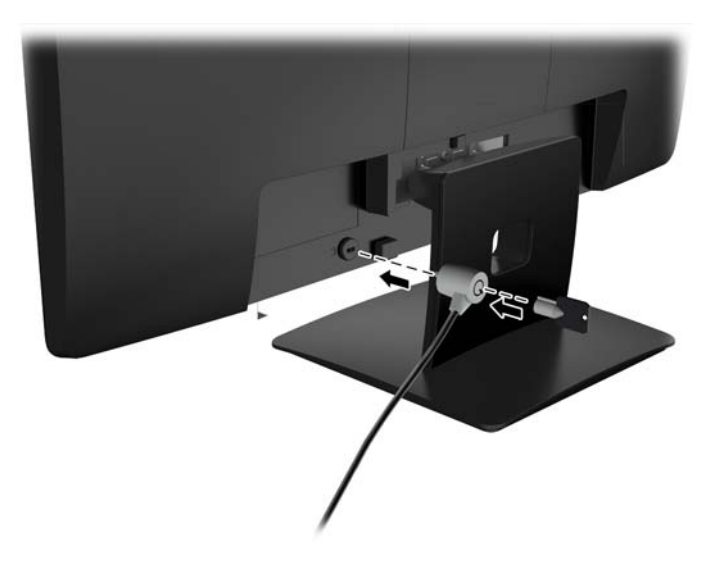

# <span id="page-21-0"></span>**4 Ovládání monitoru**

## **Software a nástroje**

Disk dodaný s monitorem obsahuje soubory, které můžete nainstalovat na svůj počítač:

- soubor .INF
- soubory ICM (Image Color Matching) (jeden pro každý zkalibrovaný barevný prostor)

#### **Informační soubor**

Soubor .INF definuje prostředky monitoru používané operačními systémy Microsoft Windows k zajištění kompatibility s grafickým adaptérem počítače.

Tento monitor je kompatibilní s funkcí Plug and Play systému Microsoft Windows, bude proto fungovat správně i bez instalace souboru .INF. Kompatibilita monitoru s funkcí Plug and Play vyžaduje, aby byla grafická karta počítače kompatibilní se standardem VESA DDC2 a aby byl monitor připojen přímo ke grafické kartě. Metoda Plug and Play nebude funkční, pokud bude monitor připojen samostatnými konektory typu BNC nebo přes distribuční vyrovnávací paměti či krabice.

#### **Soubor Image Color Matching (Korekce Barev)**

Soubory .ICM jsou datové soubory, které spolu s grafickými programy slouží ke konzistentnímu přenosu barev z obrazovek monitorů na tiskárny a ze skenerů na obrazovky monitorů. Tento soubor je aktivován grafickými programy, které tuto funkci podporují.

**POZNÁMKA:** Profil barev .ICM je napsán tak, aby vyhovoval specifikaci konsorcia ICC (International Color Consortium) pro formát profilu.

## <span id="page-22-0"></span>**Instalace souborů .INF a .ICM**

Zjistíte-li, že potřebujete provést aktualizaci, můžete soubory INF a ICM nainstalovat z disku nebo je stáhnout z webu.

#### **Instalace z disku**

Postup instalace souborů INF a ICM do počítače z disku:

- **1.** Vložte disk do optické jednotky počítače. Zobrazí se nabídka disku.
- **2.** Prohlédněte si soubor **HP Monitor Software Information** (informace o softwaru pro monitory HP).
- **3.** Zvolte položku **Instalovat software ovladače monitoru**.
- **4.** Postupujte podle pokynů na obrazovce.
- **5.** Zkontrolujte, zda se v ovládacím panelu Zobrazení systému Windows objeví správné hodnoty rozlišení a obnovovacích frekvencí.

**<sup>2</sup> POZNÁMKA:** Pokud dojde k chybě instalace, bude pravděpodobně nutné z disku ručně nainstalovat digitálně podepsané soubory .INF a .ICM monitoru. Informace naleznete v souboru HP Monitor Software Information (informace o softwaru pro monitory HP) na disku.

#### **Stažení z webu**

Pokud nemáte k dispozici počítač s optickou jednotkou, můžete si nejnovější verzi souborů .INF a .ICM stáhnout z webové stránky podpory monitorů HP:

- **1.** Přejděte na adresu<http://www.hp.com/support>a vyberte svůj region (zemi) a jazyk.
- **2.** Vyberte položku **Ovladače a stažení**, do vyhledávacího pole **Najít můj produkt** zadejte model svého monitoru a klikněte na tlačítko **Vpřed**.
- **3.** V případě potřeby vyberte svůj monitor ze seznamu.
- **4.** Vyberte svůj operační systém a klepněte na tlačítko **Další**.
- **5.** Kliknutím na tlačítko **Driver Display/Monitor** (Ovladač displej/monitor) otevřete seznam ovladačů.
- **6.** Klikněte na ovladač.
- **7.** Klepněte na kartu **Požadavky na systém** a ověřte, zda váš systém splňuje minimální požadavky programu.
- **8.** Klikněte na tlačítko **Stáhnout** a podle pokynů na obrazovce stáhněte software.

# <span id="page-23-0"></span>**Použití obrazovkové nabídky OSD**

Obrazovou nabídku (OSD) lze použít k úpravě nastavení obrazovky monitoru podle vašich preferencí. K nastavení můžete získat přístup v nabídce OSD s použitím tlačítek na předním panelu monitoru.

Pokud chcete přejít do nabídky OSD a provádět úpravy, postupujte takto:

- **1.** Není-li monitor dosud zapnutý, zapněte jej stisknutím tlačítka napájení.
- **2.** Nabídku OSD otevřete stiskem tlačítka **Menu**.
- **3.** Pro pohyb v nabídce, výběr a nastavení možností použijte možnosti nabídky. Možnosti se liší v závislosti na tom, která nabídka či podnabídka je aktivní.

Následující tabulka obsahuje výběr nabídky v hlavní nabídce.

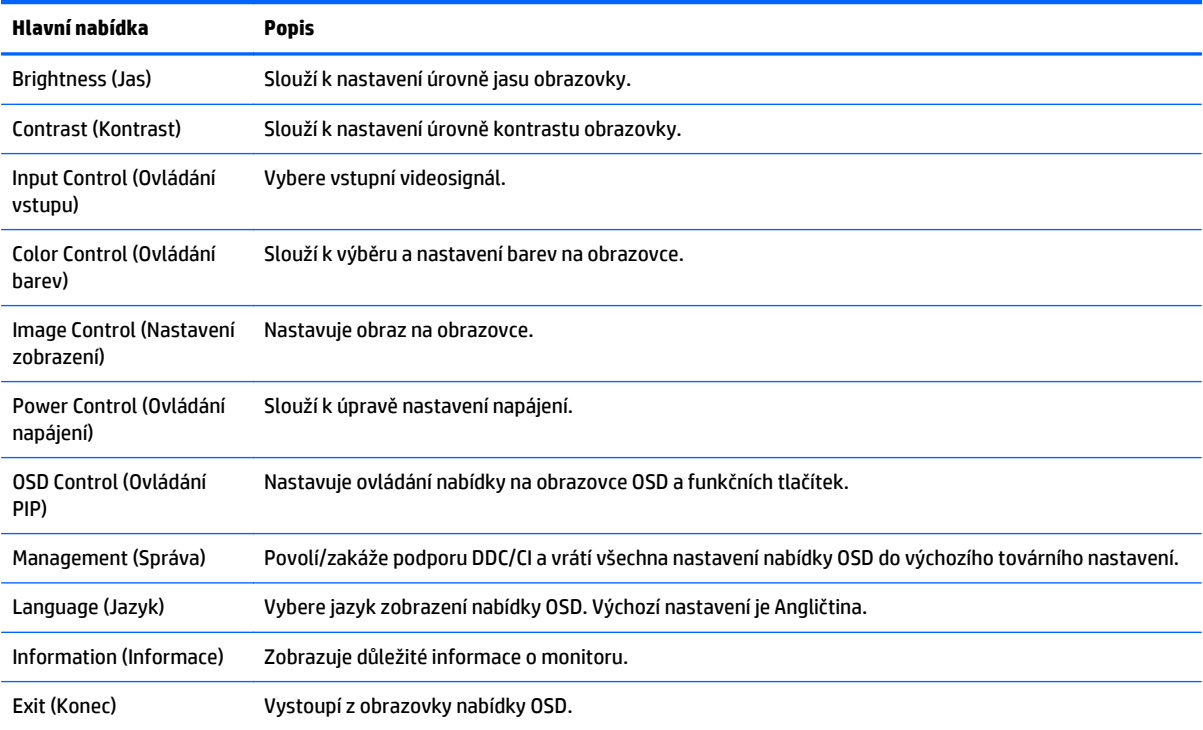

# <span id="page-24-0"></span>**Použití režimu automatického spánku**

Tento displej podporuje možnost nabídky OSD (On-Screen Display) nazývanou **Auto-Sleep Mode** (Režim automatického spánku), která umožňuje povolit nebo zakázat stav snížené spotřeby energie pro displej. Když je režim Auto-Sleep Mode povolený (povolený je ve výchozím nastavení), monitor přejde při signalizaci režimu nízké spotřeby energie hostitelským počítačem do stavu snížené spotřeby energie (nepřítomnost horizontálního nebo vertikálního synchronizačního signálu).

Po přechodu do tohoto režimu spánku se sníženou spotřebou energie je obrazovka monitoru potlačena, dojde k vypnutí podsvícení a kontrolka napájení se rozsvítí oranžově. Když se monitor nachází v tomto režimu snížené spotřeby energie, je jeho příkon menší než 0,5 W. Monitor se probudí z tohoto režimu spánku, když do něho hostitelský počítač vyšle aktivní signál (např. pokud aktivujete myš nebo klávesnici).

Režim automatického spánku můžete vypnout nabídce OSD. Pro aktivaci stiskněte některé z pěti tlačítek na čelním panelu a pro otevření OSD stiskněte tlačítko **Menu** (Nabídka). V nabídce OSD stiskněte možnost **Power Control** (Řízení napájení) > **Auto-Sleep Mode** (Režim spánku) > **Off** (Vypnout).

# <span id="page-25-0"></span>**A Technické údaje**

**POZNÁMKA:** Všechny technické specifikace představují typické parametry získané od výrobců komponent HP; skutečné výsledky se mohou lišit.

### **Specifikace modelu 49,6 cm (19,53 palce)**

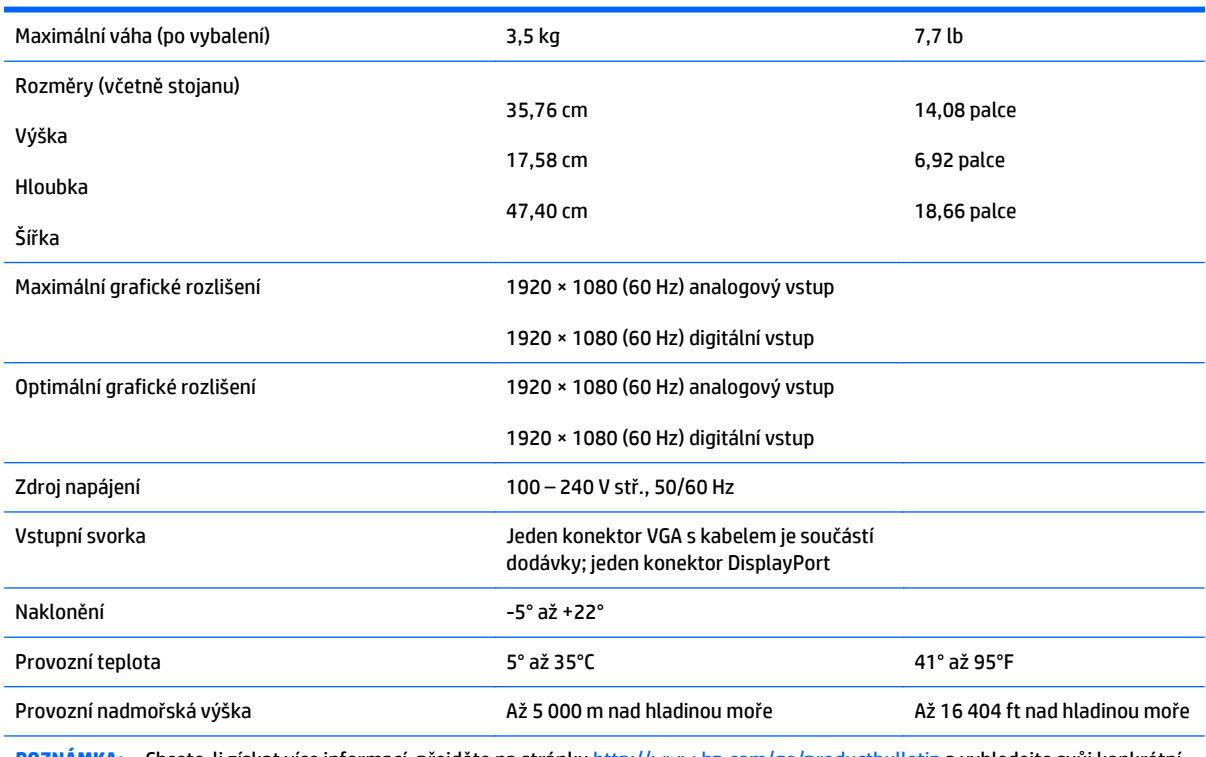

**POZNÁMKA:** Chcete-li získat více informací, přejděte na stránku <http://www.hp.com/go/productbulletin> a vyhledejte svůj konkrétní model displeje, abyste nalezli úvodní specifikace podle modelu.

# <span id="page-26-0"></span>**Specifikace modelu 58,4 cm (23 palce)**

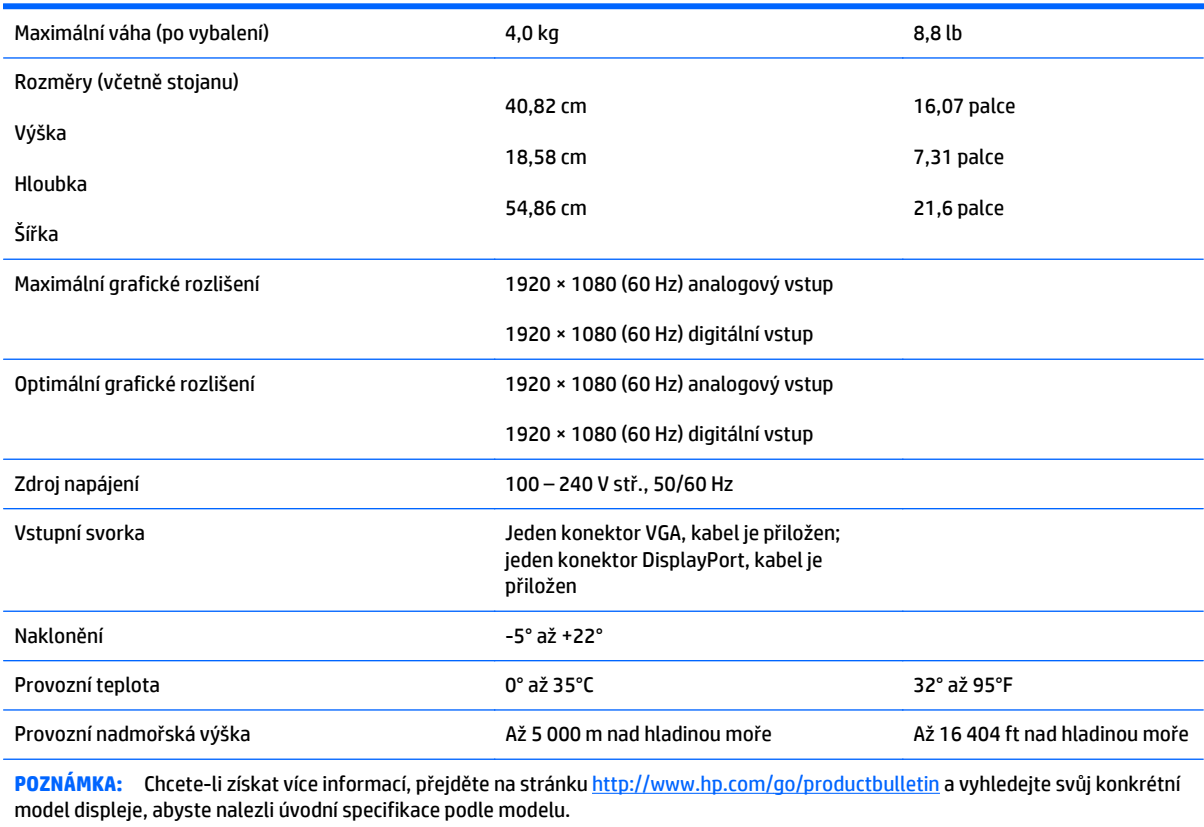

# <span id="page-27-0"></span>**Specifikace modelu 60,47 cm (23,8 palce)**

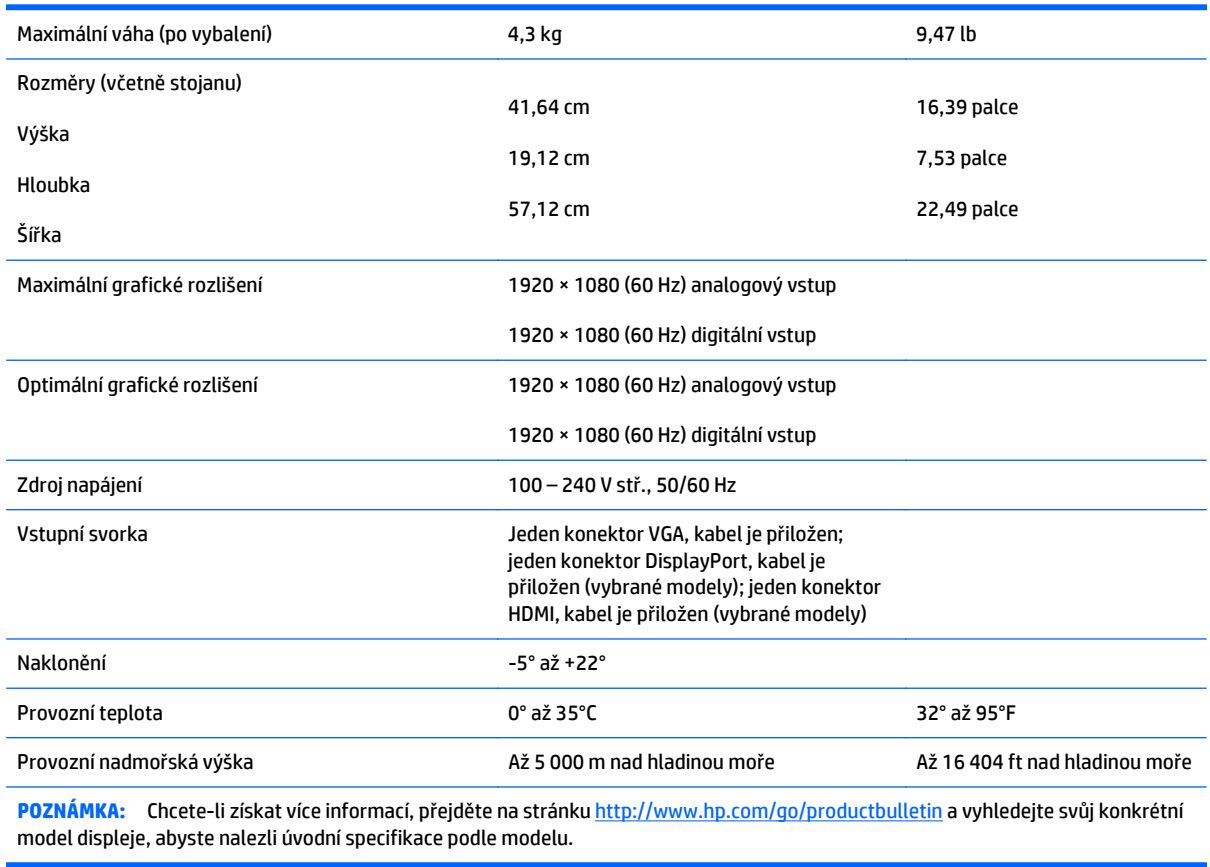

# <span id="page-28-0"></span>**Specifikace modelu 61 cm (24 palců)**

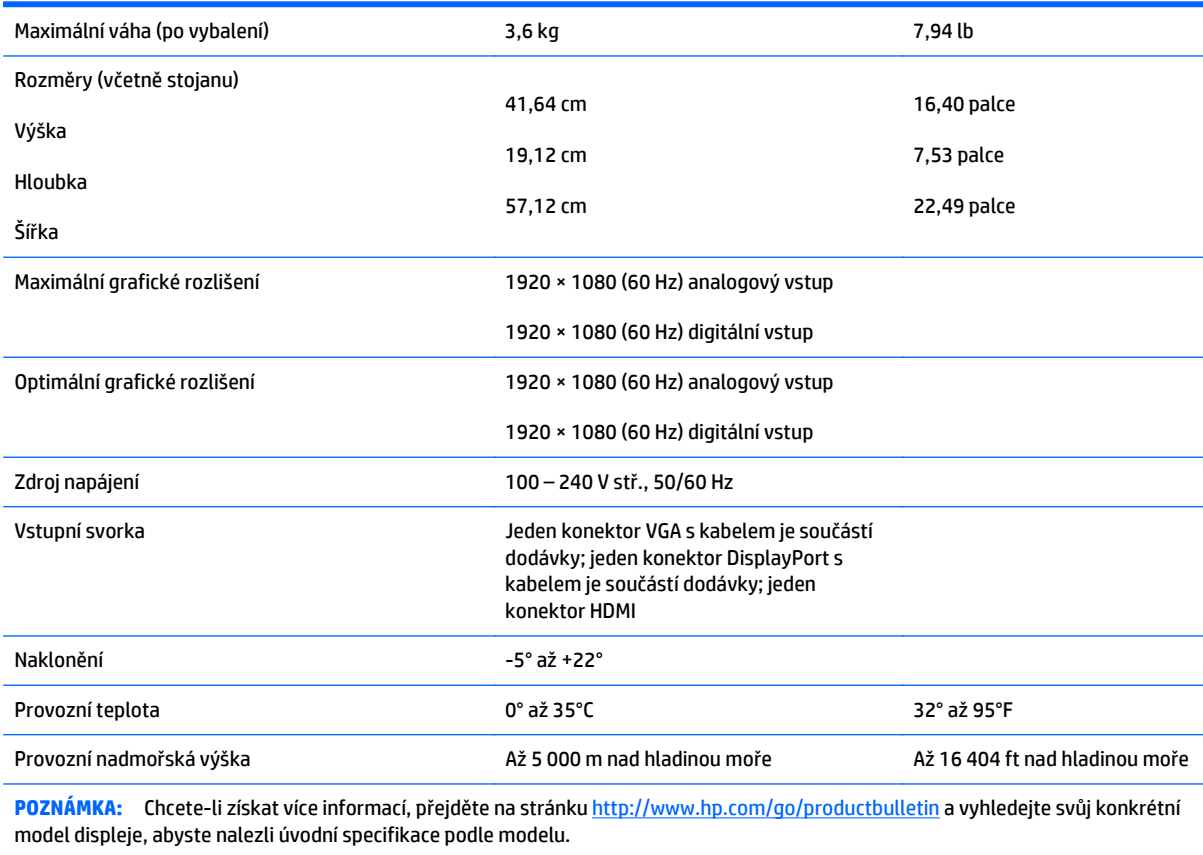

# <span id="page-29-0"></span>**Přednastavená rozlišení displeje**

Níže uvedená rozlišení obrazu jsou nejčastěji používané režimy a současně výchozí hodnoty nastavené výrobcem. Tento monitor automaticky rozezná tyto přednastavené režimy, které se zobrazí ve správné velikosti a na středu obrazovky.

#### **Modely s režimy přednastavenými z výroby 49,6 cm (19,53 palce)**

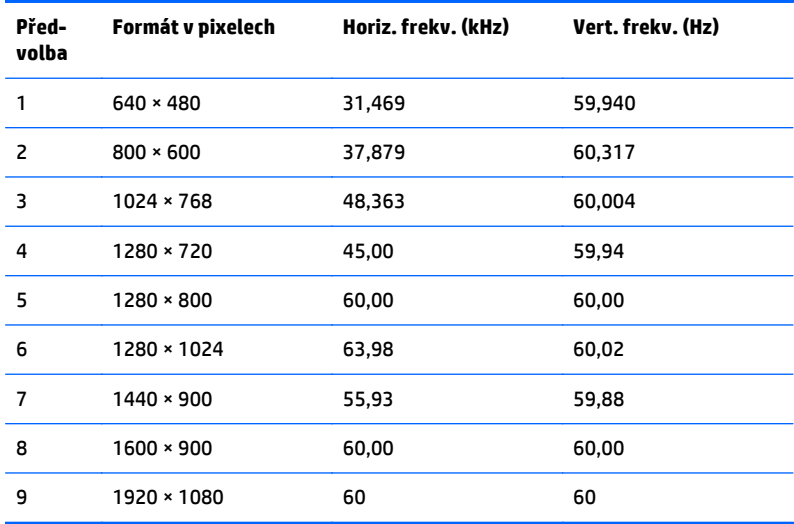

#### **Modely s režimy přednastavenými z výroby 58,4 cm (23 palců)**

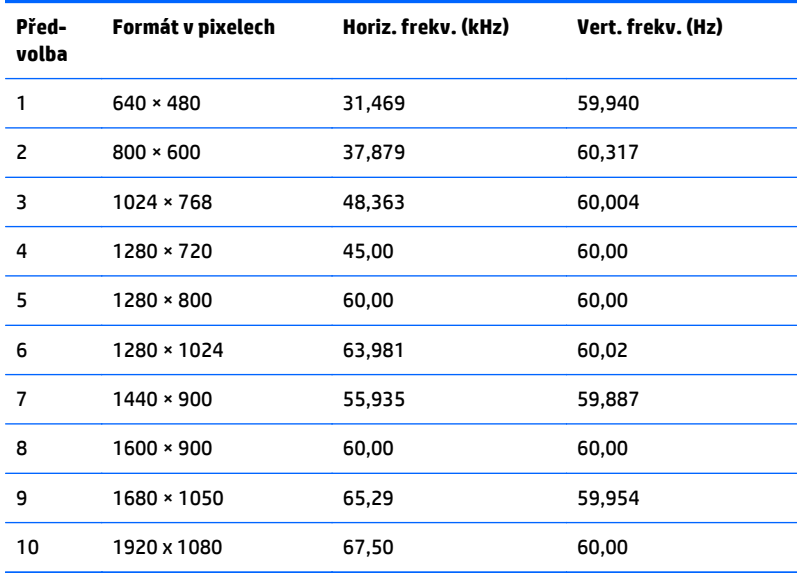

#### <span id="page-30-0"></span>**Modely s režimy přednastavenými z výroby 60,47 cm (23,8 palců)**

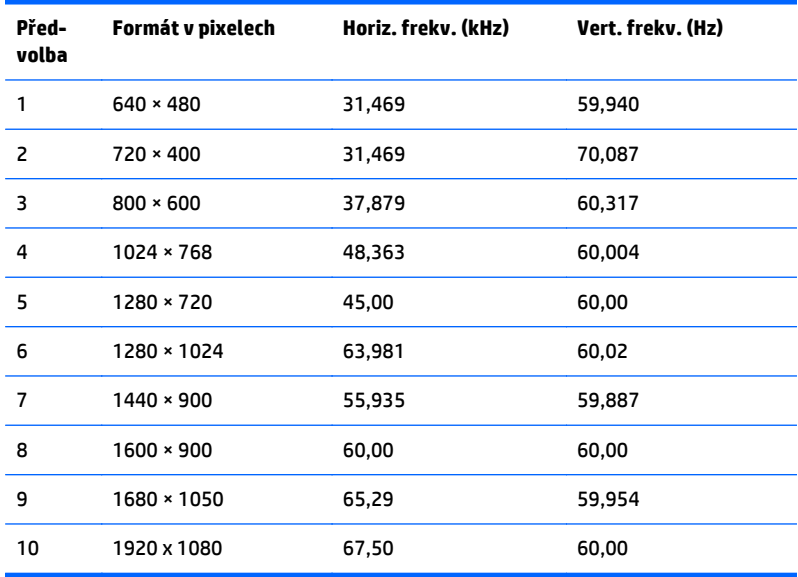

#### **Modely s ve výrobě přednastavenými režimy 61 cm (24 palců)**

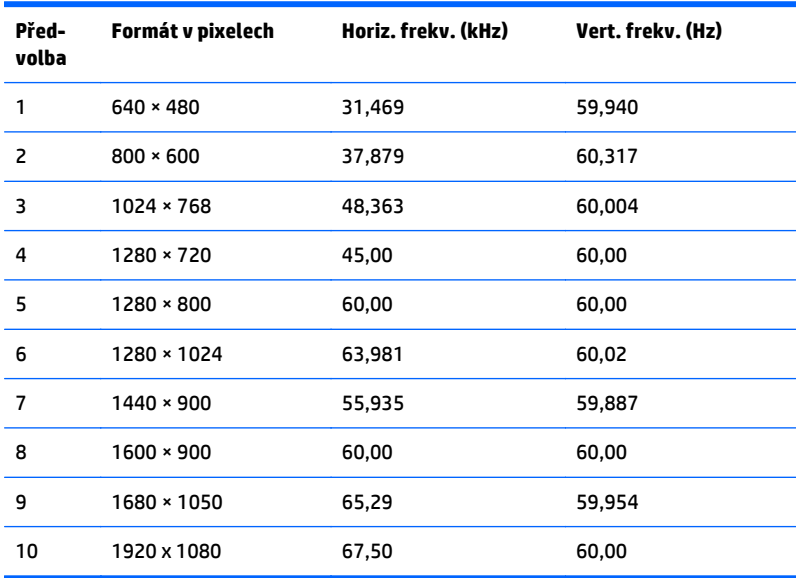

# **Spuštění uživatelských režimů**

Signál grafické karty může někdy vyžadovat režim, který není přednastavený, jestliže:

- Nepoužíváte standardní grafický adaptér.
- Nepoužíváte předvolený režim.

V takové situaci budete pravděpodobně muset upravit parametry obrazovky monitoru pomocí nabídky na obrazovce. Změny je možné provést u některých nebo všech těchto režimů a lze je uložit do paměti. Monitor

<span id="page-31-0"></span>automaticky uloží nové nastavení a potom zjistí nový režim stejně, jako je tomu v případě přednastaveného režimu. Kromě režimů přednastavených výrobcem je možné zadat a uložit alespoň 10 uživatelských režimů.

### **Funkce pro úsporu energie**

Monitory podporují režim snížené spotřeby energie. Do stavu snížené spotřeby energie je monitor uveden poté, kdy zjistí, že chybí horizontální a/nebo vertikální synchronizační signál. Po zjištění, že chybí tyto signály, zmizí zobrazení na obrazovce, zhasne podsvícení a barva kontrolky napájení se změní na oranžovou. Když je monitor ve stavu snížené spotřeby energie, bude mít spotřebu 0,5 W. Před tím, než se monitor vrátí zpět do normálního provozního režimu, bude potřebovat kratší dobu na zahřátí.

Pokyny týkající se funkcí úspory energie naleznete v příručce k počítači (například pod heslem "řízení spotřeby").

**<sup>2</sup> POZNÁMKA:** Výše popsaná funkce úspory energie funguje pouze v případě, že připojené počítače také disponují funkcemi úspory energie.

Vyberete-li příslušná nastavení v nástroji pro úsporu energie, můžete monitor také naprogramovat tak, aby přešel do stavu snížené spotřeby energie v předem zadanou dobu. Když nástroj pro úsporu energie přepojí monitor do stavu snížené spotřeby energie, bude kontrolka napájení blikat oranžově.

# <span id="page-32-0"></span>**B Podpora a odstraňování problémů**

# **Řešení obecných potíží**

V následující tabulce je uveden seznam možných problémů, možné příčiny jednotlivých problémů a doporučená řešení.

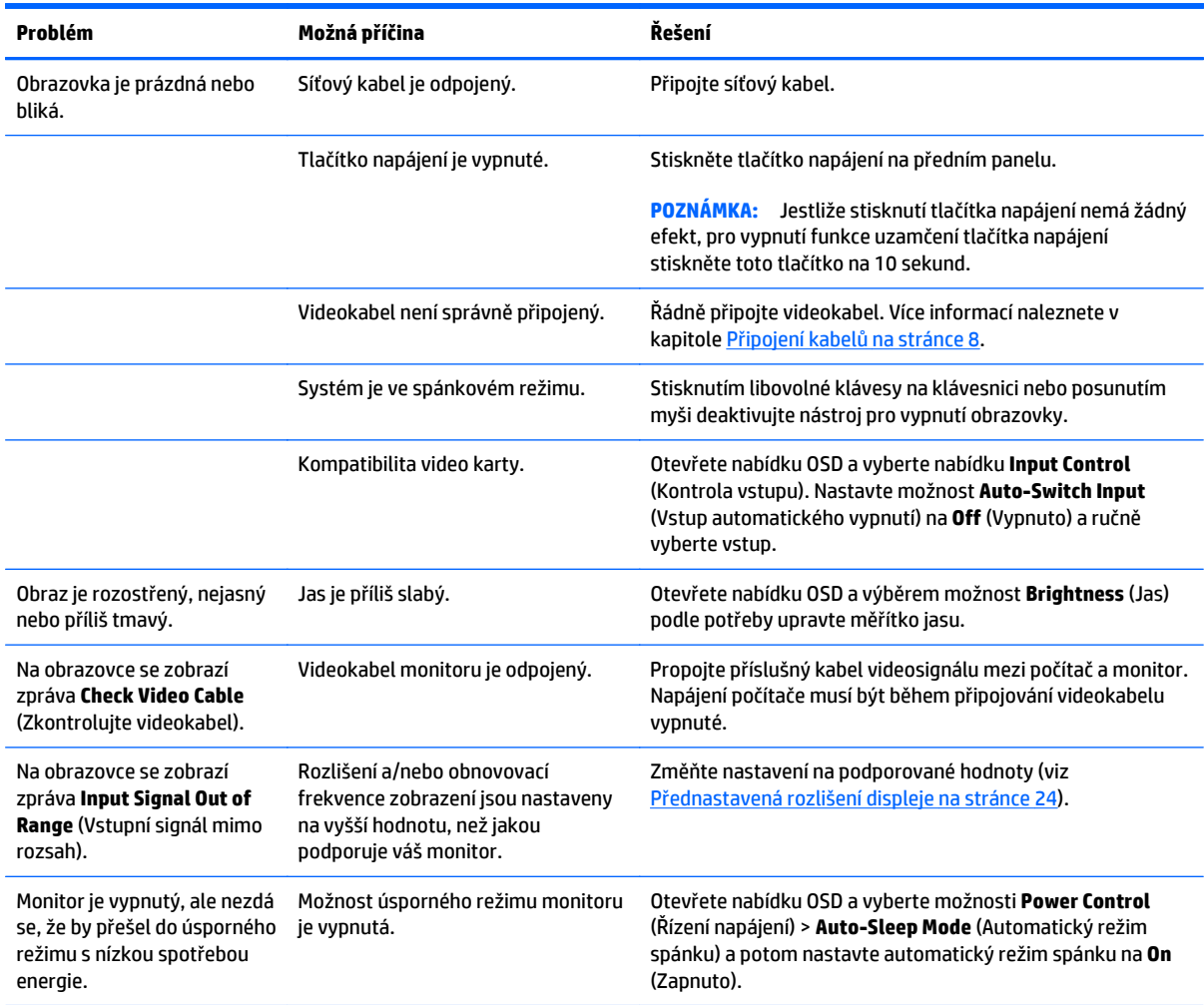

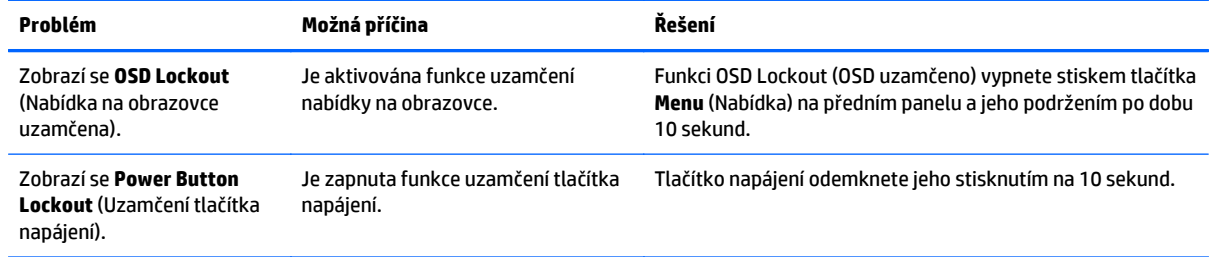

# <span id="page-34-0"></span>**Použití funkce automatického nastavení (Analogový vstup)**

Když nejprve nastavujete monitor a na počítači provedete Obnovení nastavení výrobce nebo kdykoli změníte rozlišení monitoru, automaticky se aktivuje funkce Automatické nastavení a pokusí se za vás optimalizovat obrazovku.

Kvalitu zobrazení VGA (analogového) vstupu je též možné kdykoli optimalizovat pomocí tlačítka Auto na monitoru (konkrétní název tlačítka u vašeho modelu monitoru je uveden v uživatelské příručce) a softwarového nástroje pro automatické nastavení vzoru na přiloženém disku (pouze u vybraných modelů).

Tento postup nepoužívejte, používá-li monitor jiný vstup než VGA. Používá-li monitor vstup VGA (analogový), může tento postup napravit následující potíže s kvalitou obrazu:

- Rozmazaný nebo nejasný obraz
- Duchy, pruhování nebo stínové efekty
- Jemné svislé pruhy
- Tenké vodorovné rolující linky
- **•** Nevycentrovaný obraz

Použití funkce automatického nastavení:

- **1.** Před zahájením nastavování nechte monitor alespoň 20 minut zahřívat.
- **2.** Stiskněte tlačítko Auto na přední straně panelu monitoru.
	- Anebo můžete stisknout tlačítko Menu (Nabídka) a poté zvolit položku **Image Control > Auto-Adjustment** (Nastavení obrazu > Automatické nastavení) z hlavní nabídky na obrazovce (OSD).
	- Jestliže výsledek není uspokojivý, pokračujte v nastavování.
- **3.** Vložte disk do jednotky disku. Zobrazí se nabídka disku.
- **4.** Zvolte položku **Open Auto-Adjustment Software** (Spustit software pro automatické nastavení). Zobrazí se testovací vzor.
- **5.** Stisknutím tlačítka Auto na přední straně panelu monitoru dosáhnete stabilního, vycentrovaného obrazu.
- **6.** Zmáčknutím klávesy ESC nebo jakékoli jiné klávesy na klávesnici zavřete testovací vzor.

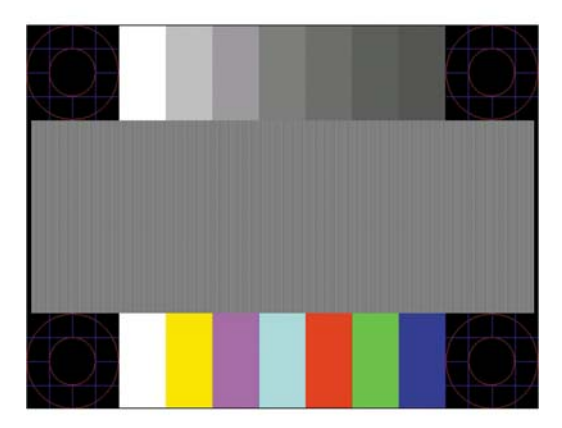

<span id="page-35-0"></span>**2** POZNÁMKA: Nástroj k automatickému nastavení testovacího vzorku lze stáhnout z adresy <http://www.hp.com/support>.

## **Optimalizace kvality obrazu (analogový vstup)**

Ke zlepšení výkonu zobrazení je v nabídce OSD možné nastavit dva ovládací prvky: Clock (Kmitočet) a Phase (Fáze) (k dispozici v hlavní nabídce).

**POZNÁMKA:** Ovládací prvky kmitočet a fáze lze použít pouze při použití analogového vstupu (VGA). Tyto ovládací prvky nelze u digitálních vstupů nastavit.

Nejprve je nutné správně nastavit Clock (Kmitočet), protože na něm závisí nastavení Phase (Fáze). Tyto ovládací prvky používejte pouze v případě, že funkce automatického nastavení neposkytne uspokojivý obraz.

- **Clock** (Kmitočet) nastavením vyšší nebo nižší hodnoty minimalizujte veškeré svislé čáry nebo pruhy na pozadí obrazovky.
- **Phase** (Fáze) nastavením vyšší nebo nižší hodnoty minimalizujte blikání nebo rozostření obrazu.
- **POZNÁMKA:** Při použití těchto ovládacích prvků dosáhnete nejlepších výsledků, pokud použijete obslužný program automatického nastavení vzorku dodávaný na disku.

Pokud při nastavení hodnot Clock (Kmitočet) a Phase (Fáze) dojde ke zkreslení obrazu na monitoru, pokračujte v nastavování hodnot, dokud zkreslení nezmizí. Chcete-li obnovit nastavení výrobce, vyberte v nabídce **Factory Reset** (Obnovit nastavení výrobce) nabídky na obrazovce možnost **Yes** (Ano).

Eliminace svislých pruhů (funkce Kmitočet):

- **1.** Stisknutím tlačítka Menu (Nabídka) na přední straně panelu monitoru zobrazte nabídku OSD a poté vyberte **Image Control** (Nastavení zobrazení) > **Clock** (Kmitočet).
- **2.** Stiskem tlačítek + (plus) nebo (mínus) na předním panelu monitoru eliminujte svislé pruhy. Tlačítka tiskněte s rozmyslem, abyste nepřehlédli bod optimálního nastavení.

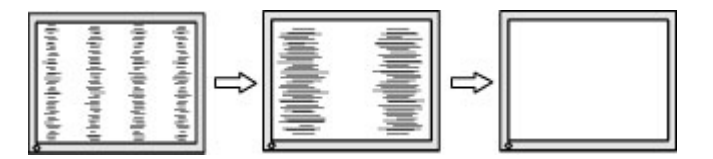

**3.** Pokud je po nastavení generátoru časových impulzů obraz rozostřený, bliká, nebo se na obrazovce objeví pruhy, pokračujte s nastavením fáze.

Eliminace blikání nebo rozostření (Fáze):

- **1.** Stisknutím tlačítka Menu (Nabídka) na přední straně panelu monitoru zobrazte nabídku OSD a poté vyberte **Image Control** (Nastavení zobrazení) > **Phase** (Fáze).
- **2.** Stiskem tlačítek + (plus) nebo (mínus) na předním panelu monitoru eliminujte blikání nebo rozostření. Eliminace blikání nebo rozostření se nemusí zdařit u některých počítačů nebo grafických karet.

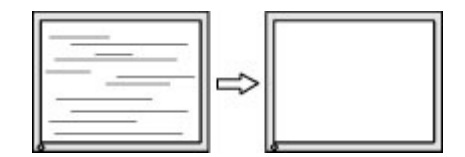

<span id="page-36-0"></span>Korekce polohy obrazu (horizontální nebo vertikální umístění obrazu):

- **1.** Stisknutím tlačítka Menu (Nabídka) na přední straně panelu monitoru otevřete nabídku OSD a poté vyberte **Image Control** (Nastavení zobrazení) > **Horizontal Position** (Horizontální umístění obrazu) a/ nebo **Vertical Position** (Vertikální umístění obrazu).
- **2.** Stisknutím tlačítek + (plus) nebo (mínus) na předním panelu monitoru nastavte správné umístění obrazu na obrazovce monitoru. Položka Horizontal Position (Horizontální umístění obrazu) posouvá obraz doleva nebo doprava. Položka Vertical Position (Vertikální umístění obrazu) posouvá obraz nahoru nebo dolů.

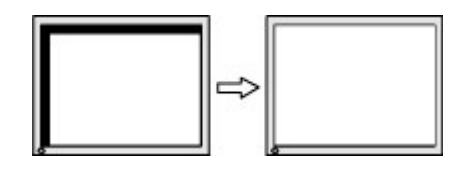

## **Uzamčení tlačítek**

Přidržíte-li tlačítko napájení nebo tlačítko **Menu** po dobu deseti sekund, dojde k uzamčení funkce tlačítek. Opětovným přidržením tlačítka na dobu deseti vteřin můžete funkci obnovit. Tato funkce je dostupná pouze v případě, že je displej napájen, zobrazuje aktivní signál a nabídka OSD je aktivní.

## **Podpora produktu**

Další informace o používání monitoru naleznete na stránkách<http://www.hp.com/support>. Vyberte svou zemi nebo oblast, klepněte na odkaz **Řešení problémů**, do vyhledávacího okna zadejte hledaný model a klikněte na tlačítko **Vyhledat**.

**POZNÁMKA:** Uživatelská příručka, referenční materiály a ovladače monitoru jsou dostupné na stránkách <http://www.hp.com/support>.

Pokud informace, uvedené v této příručce, nevyřeší vaše dotazy, můžete kontaktovat podporu. Informace o podpoře v USA naleznete na stránce <http://www.hp.com/go/contactHP>. Pro celosvětovou podporu přejděte na stránku [http://welcome.hp.com/country/us/en/wwcontact\\_us.html](http://welcome.hp.com/country/us/en/wwcontact_us.html).

Zde je k dispozici:

Online diskuze s technikem HP

**POZNÁMKA:** Když není diskuze podpory dostupná v jistém jazyce, je dostupná v angličtině.

- Vyhledání telefonních čísel podpory
- Vyhledání střediska služeb společnosti HP

### **Příprava na volání technické podpory**

Jestliže nemůžete vyřešit potíž pomocí tipů pro řešení potíží v tomto oddíle, bude pravděpodobně nutné zavolat technickou podporu. Před voláním si připravte následující informace:

- Číslo modelu monitoru
- Sériové číslo monitoru
- Datum zakoupení na faktuře
- Podmínky, za jakých došlo k potíži
- Zobrazená chybová zpráva
- Konfigurace hardwaru
- Název a verze hardwaru a softwaru, který používáte

# <span id="page-38-0"></span>**C Usnadnění**

Společnost HP navrhuje, vydává a prodává produkty a služby, které může používat kdokoli, včetně lidé s postiženími, a to jak samostatně nebo s příslušnými pomocnými zařízeními.

## **Podporované pomocné technologie**

Produkty HP podporují širokou škálu pomocných technologií operačního systému a mohou být nakonfigurovány pro práci s dalšími pomocnými technologiemi. Pro získání dalších informací o pomocných funkcích použijte funkci hledání na svém zařízení.

**POZNÁMKA:** Pro další informace o konkrétních produktech pomocných technologií kontaktujte zákaznickou podporu tohoto produktu.

## **Kontakt zákaznické podpory**

My dostupnost našich produktů a služeb neustále vylepšujeme, a zpětnou vazbu od uživatelů uvítáme. Máteli s některým z produktů problém, nebo pokud nám chcete něco sdělit o funkcích usnadnění přístupu, které vám pomohly, kontaktujte nás od pondělí do pátku, od 6.00 do 21.00 horského času, na čísle (888) 259-5707. Pokud jste neslyšící nebo nedoslýchaví a používáte TRS/VRS/WebCapTel, se žádostmi o technickou podporu nebo pokud máte dotazy k usnadnění přístupu, kontaktujte nás telefonicky od pondělí do pátku, od 6.00 do 21.00 horského času na čísle (877) 656-7058.